<https://ruian.cuzk.cz/>

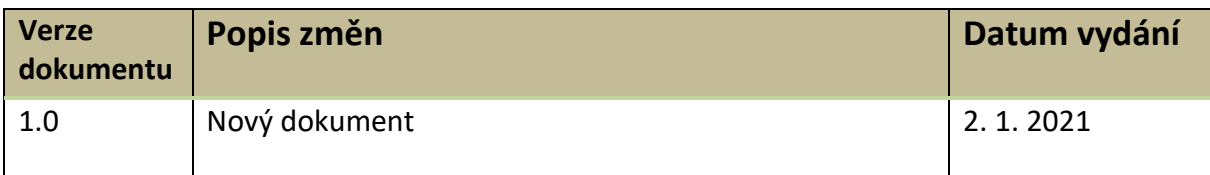

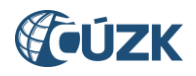

# **Obsah**

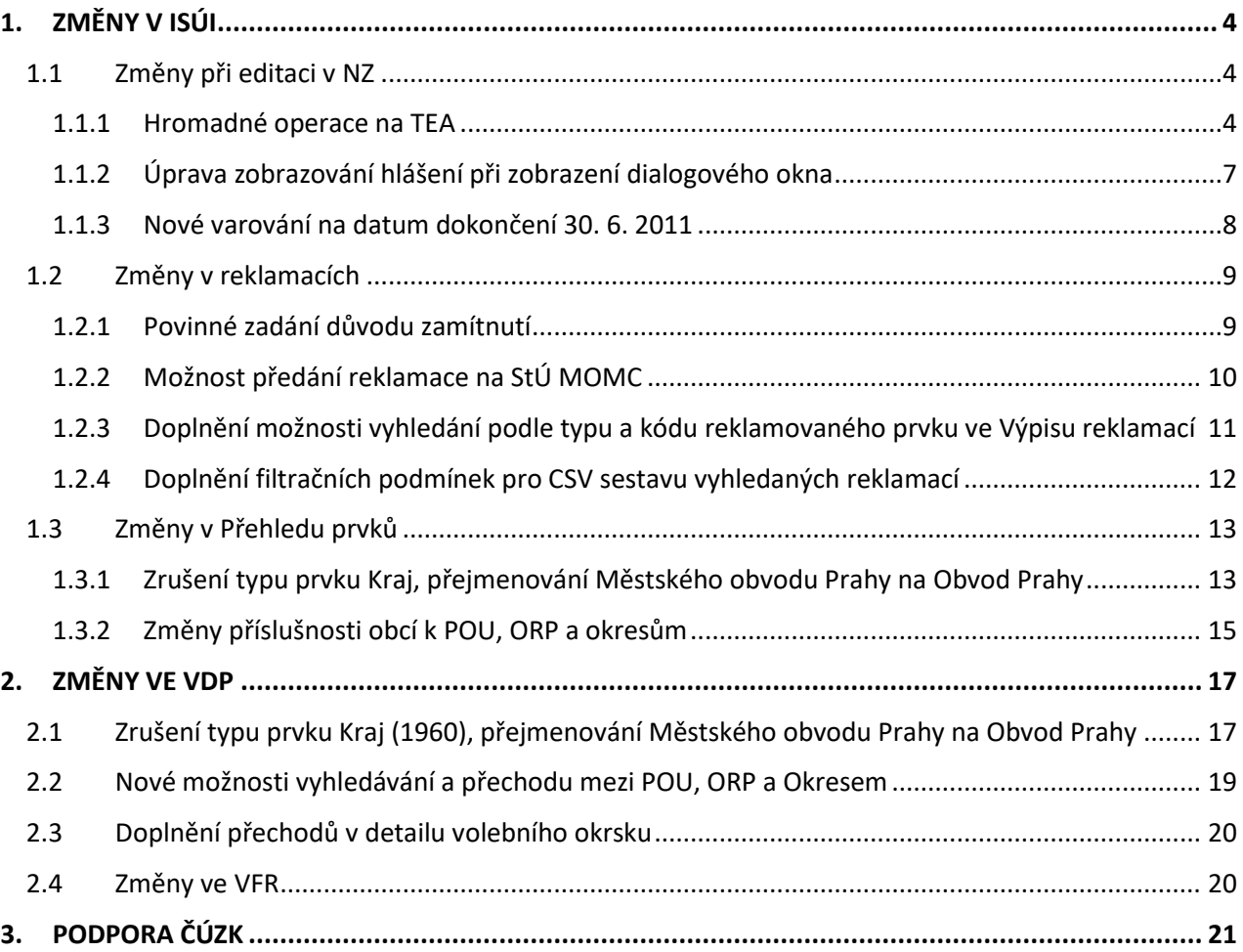

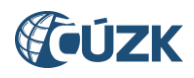

# **Seznam použitých zkratek**

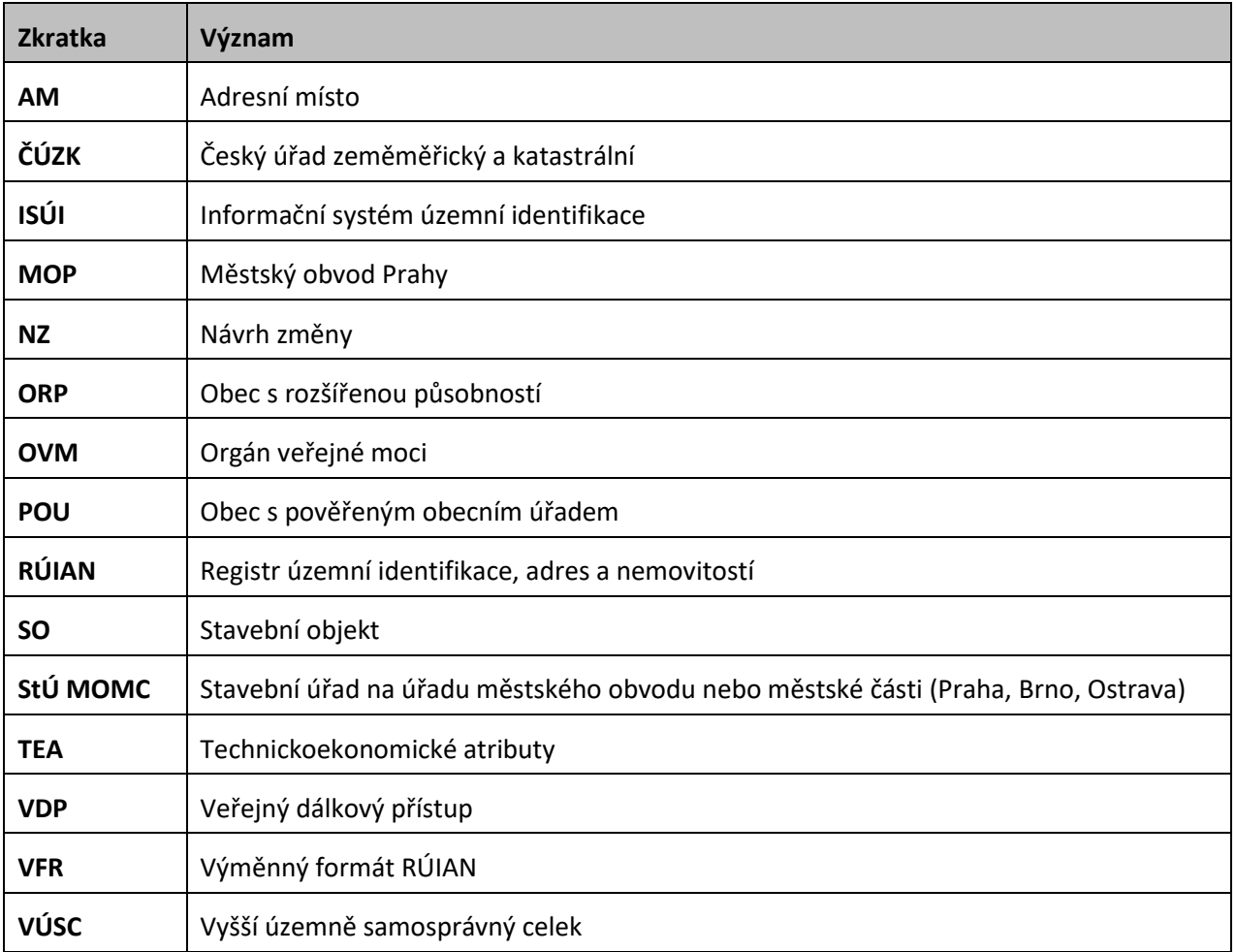

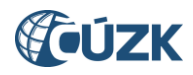

# **Novinky v prostředí ISÚI a VDP ve verzi 3.1**

Instalace nové verze ISÚI/VDP do produkčního prostředí proběhla dne 2. 1. 2021.

Níže jsou stručně představeny novinky verze RÚIAN 3.1 v aplikacích ISÚI a VDP.

Zavádíme několik změn při editaci v NZ pro zjednodušení editace a lepší přehlednost. V oblasti reklamací zavádíme povinné zadávání důvodu zamítnutí reklamace, upravujeme předávání reklamací zavedené v minulé verzi a rozšiřujeme možnosti vyhledávání v reklamacích.

Část změn je vyvolána změnou územního členění státu (*zákon č. 51/2020 Sb. o územně správním členění státu a o změně souvisejících zákonů*). Tyto změny jsou popsány v [kapitole](#page-12-0) [1.3](#page-12-0) (pro ISÚI – Přehled prvků) a v [kapitole 2](#page-16-0) (pro VDP). Další informace k těmto změnám jsou dostupné také na [webu RÚIAN](https://www.cuzk.cz/Uvod/Produkty-a-sluzby/RUIAN/2-Poskytovani-udaju-RUIAN-ISUI-VDP/Dopady-zmeny-zakona-c-51-2020-Sb.aspx).

# <span id="page-3-0"></span>**1. ZMĚNY V ISÚI**

## <span id="page-3-1"></span>**1.1 Změny při editaci v NZ**

#### <span id="page-3-2"></span>**1.1.1 Hromadné operace na TEA**

Pro umožnění změn technickoekonomických atributů (TEA) u většího množství stavebních objektů současně byla rozšířena funkčnost hromadných operací o doplňování technickoekonomických atributů.

Na obrazovku **Hromadné operace – změna stavebních objektů**, která se vyvolá použitím tlačítka **Hromadné operace – Změny stavebních objektů** přibyla nová volba **Změna TEA**. (Před vyvoláním obrazovky je třeba do NZ načíst všechny stavební objekty ke změně, kterým budete měnit TEA.)

| <b>Položky NZ</b>                        |                    |                               |                         |                                                        |          |              |                 |  |
|------------------------------------------|--------------------|-------------------------------|-------------------------|--------------------------------------------------------|----------|--------------|-----------------|--|
| Založení prvku v<br>Změna prvku •        | Hromadné operace ▲ | Doplnit NZ                    |                         | Odstranit označené položky                             |          |              |                 |  |
| $\blacksquare$ $\lhd$   Typ prvku $\div$ | Kód prvku ≑        | Typ operace $\Leftrightarrow$ | Popis položky           | Změny adresních míst                                   | Kontroly |              | Akce s položkou |  |
| Stavební objekt                          | 10920412           | Změna prvku                   | Znojmo č.p. 205, Znojmo | Změny stavebních objektů<br>Zrušení stavebních objektů |          |              | $Q \times Q$    |  |
|                                          |                    |                               |                         | Načtení SO/AM do NZ                                    |          |              |                 |  |
| Stavební objekt                          | 10920404           | Změna prvku                   | Znojmo č.p. 204, Znojmo |                                                        |          |              | $Q \times Q$    |  |
| Stavební objekt                          | 10920391           | Změna prvku                   | Znojmo č.p. 203, Znojmo |                                                        |          |              | $Q \times Q$    |  |
| Stavební obiekt                          | 10920382           | Změna prvku                   | Znojmo č.p. 202, Znojmo |                                                        |          |              | $Q \times Q$    |  |
| Stavební objekt                          | 10920374           | Změna prvku                   | Znojmo č.p. 201, Znojmo |                                                        |          | $Q \times Q$ |                 |  |

*Obr. 1 – Hromadné operace – Změny stavebních objektů*

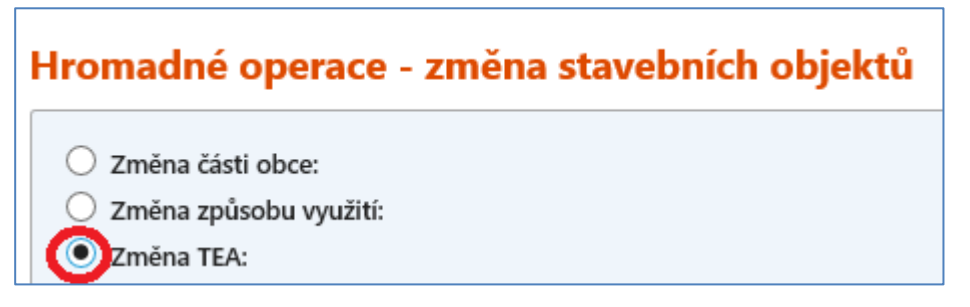

*Obr. 2 – Přepnutí na hromadnou změnu TEA na obrazovce Hromadné operace – změna stavebních objektů*

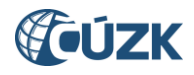

Obrazovka **Hromadné operace – změna stavebních objektů** po přepnutí na **Změna TEA** má v horním bloku zobrazeny položky TEA, které lze hromadně doplnit (změnit). **(1)** Položky, které zde vyplníte, budou hromadně změněny, položky, které hromadně měnit nechcete, ponechte prázdné.

V dolním bloku se pak, podobně jako při jiných hromadných operacích, zobrazuje tabulka se stavebními objekty, které jsou v NZ načteny ke změně. **(2)** Ve výchozím stavu jsou všechny zaškrtnuty, odebráním √ můžete vyřadit stavební objekt z provedení hromadné operace.

Nově je tabulka rozšířena o sloupec **Akce** (pro všechny operace s měněnými stavebnými objekty) **(3)**. Ve sloupci je na každém řádku symbol lupy, kterým lze v pop-up okně otevřít detail stavebního objektu. Můžete si tak ověřit původní stav editovaného stavebního objektu.

Úplně nahoře je tlačítko **Zapsat změny**, jehož použitím se ke všem stavebním objektům označeným v tabulce (zatrženým políčkem) zapíšou změny TEA, které jsou vyplněné v horní části obrazovky. Obrazovku lze případně opustit bez uložení změn tlačítkem **Zavřít**. **(4)**

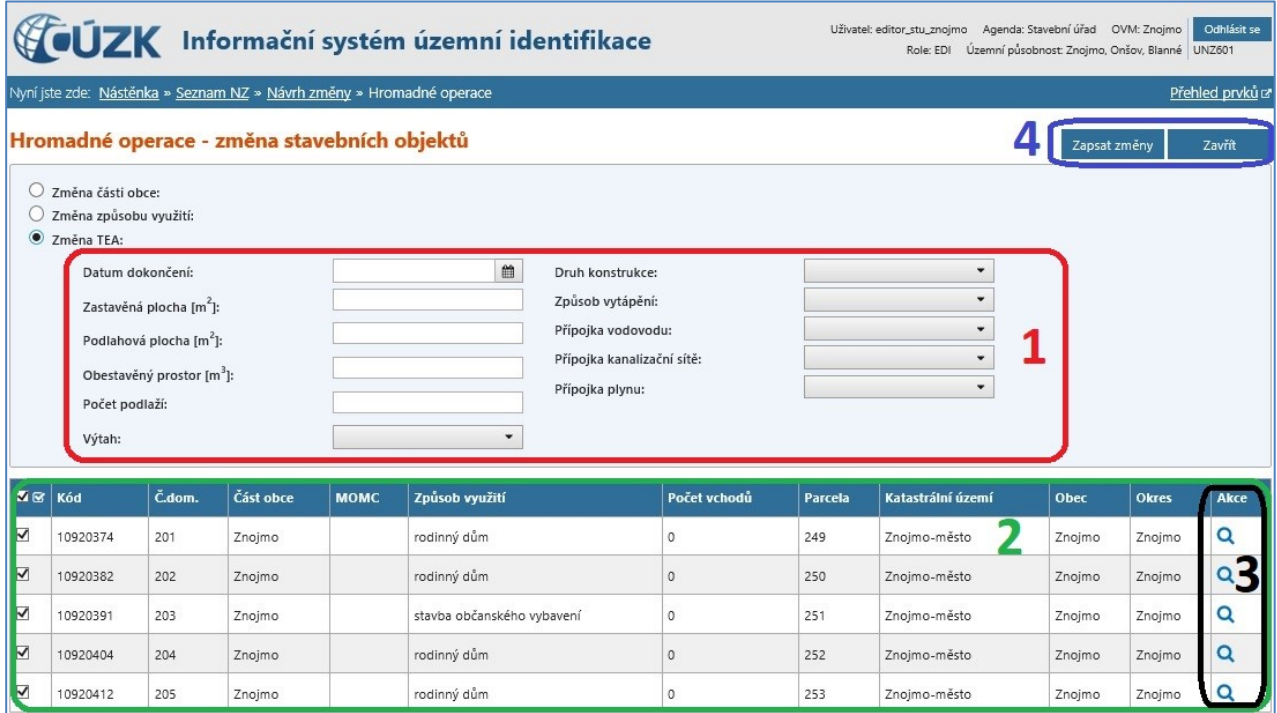

*Obr. 3 – Obrazovka Hromadné operace – změna stavebních objektů – Změna TEA*

Po provedení změn se vrátíte na obrazovku **Návrh změny (NZ).** O úspěšném provedení změn z hromadných operací informuje hláška s počtem změněných stavebních objektů.

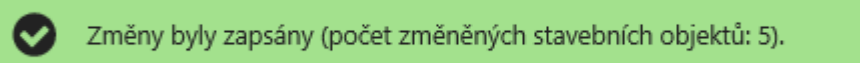

*Obr. 4 – Hláška po provedení změn z hromadných operací*

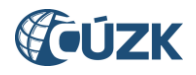

Pokud jsou změny prováděny u stavebního objektu, který má definovány vchody, stejné hodnoty jsou zapsány i v detailních TEA jednotlivých vchodů. V takovém případě se současně s potvrzující hláškou (obr. 4) zobrazí také hláška o provedení změn u vchodů (obr. 5). Protože v méně obvyklých případech nemusí být správné hodnoty TEA vchodů shodné s TEA stavebního objektu, doporučujeme zkontrolovat, zda provedené změny odpovídají realitě.

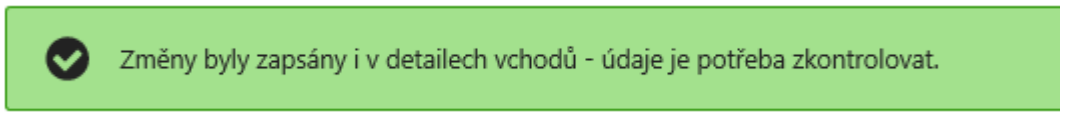

*Obr. 5 – Hláška při zápisu změn u SO s vchody*

#### **Hromadné změny TEA stavebních objektů nebudou provedeny, pokud:**

 Některé z vyplněných číselných polí obsahuje nepovolenou (nesmyslnou) hodnotu. Typicky se jedná o záporná čísla v polích **Zastavěná plocha**, **Podlahová plocha** a **Obestavěný prostor**.

| Zastavěná plocha [m <sup>2</sup> ]: | Číselné hodnoty TEA nesmí |  |  |
|-------------------------------------|---------------------------|--|--|
|                                     |                           |  |  |
|                                     | obsahovat záporná čísla.  |  |  |
| .                                   |                           |  |  |

*Obr. 6 – Nepovolená hodnota, chyba se zobrazí u chybné položky*

- Pokud je pole **Datum dokončení** vyplněno hodnotou **30. 6. 2011**. Jedná se o den předcházející úvodnímu naplnění RÚIAN, které se používá jako **Datum odstranění** u nikdy neexistujících stavebních objektů při jejich rušení v rámci čištění dat. Vlivem nesprávného pochopení problematiky editory dochází v poslední době při doplňování chybějících TEA k častému nesprávnému používání tohoto data i pro **Datum dokončení** existujících stavebních objektů, kde editor nezná skutečné datum dokončení. To není správný postup, neboť TEA, které nejsou známy, se nevyplňují.
	- o Pokud byl SO skutečně dokončen 30. 6. 2011 (resp. v 6/2011) doplňte datum dokončení v detailu stavebního objektu (bez použití hromadných operací).
	- o Pokud datum dokončení stavebního objektu není znám, pole **Datum dokončení**  nevyplňujte.

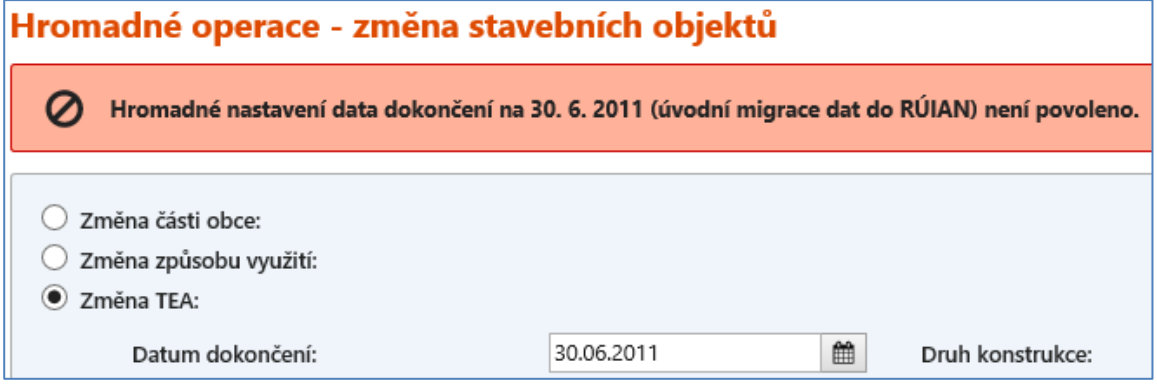

*Obr. 7 – Chyba nepovoleného data dokončení se zobrazí v hlášení v horní části obrazovky*

**V obou případech při neprovedení změn nedochází k zavření obrazovky s Hromadnými operacemi. Chybu můžete opravit a znovu se pokusit zapsat změny nebo obrazovku bez uložení změn uzavřít.**

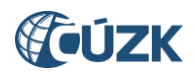

#### <span id="page-6-0"></span>**1.1.2 Úprava zobrazování hlášení při zobrazení dialogového okna**

Pokud po provedení akce dochází zároveň k zobrazení potvrzovacího hlášení a dotazu na další případnou akci prostřednictvím dialogového okna, nově se toto hlášení zobrazí přímo v dialogovém okně. Dosud se zobrazovalo standardně v horní části obrazovky, což při současném částečném zašednutí obrazovky při zobrazení dialogového okna, snižovalo čitelnost hlášení.

Typicky je toto hlášení aplikováno při úspěšném uložení nového číslovaného stavebního objektu nebo měněného (nově očíslovaného) stavebního objektu, kdy se zobrazuje potvrzující hlášení či hlášení s varováním na nevyplněné TEA současně s dialogovým oknem nabízejícím automatizované vytvoření adresního místa.

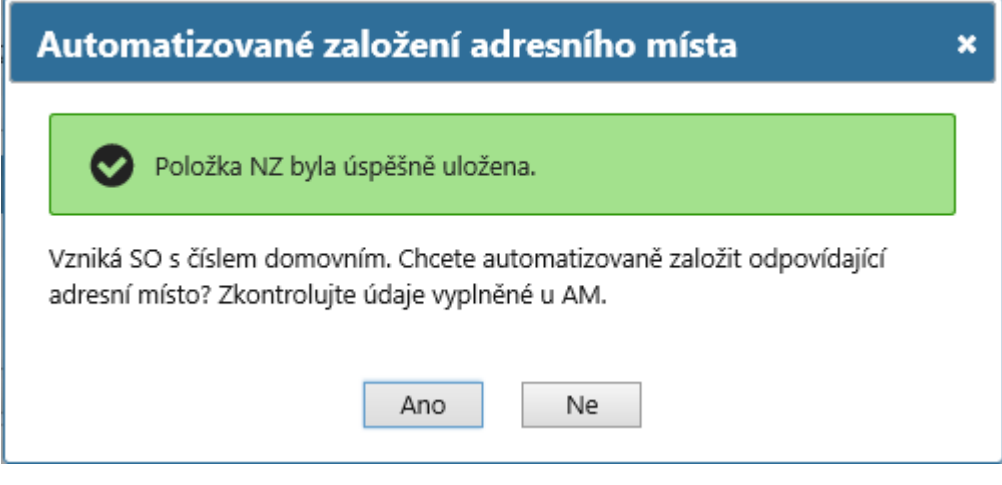

*Obr. 8 – Dialogové okno s integrovaným potvrzovacím hlášením*

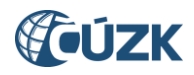

#### <span id="page-7-0"></span>**1.1.3 Nové varování na datum dokončení 30. 6. 2011**

Protože v poslední době dochází často k nesprávnému vyplnění data dokončení stavebního objektu 30. 6. 2011, zavádíme do kontrol NZ nové varování, které se zobrazí, pokud je toto datum použito jako datum dokončení u stavebního objektu.

30. 6. 2011 je často nesprávně zadáno jako datum dokončení stavebního objektu vlivem záměny s postupem u data odstranění rušeného stavebního objektu. Tam je pole **Datum odstranění** povinné a pro rušení nikdy neexistujících nebo v delší minulosti zaniklých stavebních objektů se používá toto datum. U technickoekonomických atributů (včetně atributu **Datum dokončení**) je situace jiná, pole nejsou povinná a vyplňují se pouze, pokud jsou údaje z dostupné dokumentace známé. Pokud TEA známy nejsou, nechávají se nevyplněné.

Varování je aplikováno jednak na obrazovce **Položka NZ – Stavební objekt**, kde se zobrazí po uložení detailu stavebního objektu, a zároveň je součástí kontrol NZ (pod tlačítkem **Zkontrolovat NZ** a při předávání ke schválení).

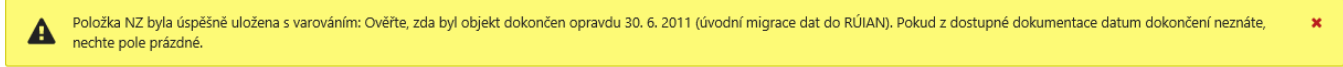

*Obr. 9 – Hláška s varováním po uložení detailu stavebního objektu na obrazovce Položka NZ – Stavební objekt*

| Typ chyby   Kód chyby   Typ prvku   ID prvku   Popis |              |                            |                          |                                                                                                    |  |
|------------------------------------------------------|--------------|----------------------------|--------------------------|----------------------------------------------------------------------------------------------------|--|
| <b>WARNING</b>                                       | SO0524       | SO.                        | 10918469                 | Ověřte, zda byl objekt dokončen opravdu 30. 6. 2011 (úvodní migrace dat do RÚIAN). Pokud z dostupné dokumentace datum dokončení neznáte, nechte pole<br>prázdné.                                                             |  |
| K<br>◀                                               | Stránka      | Z <sub>1</sub>             | $\blacksquare$<br>$\Box$ | Celkem záznamů:                                                                                                    |  |
|                                                      | Detail chyby |                            |                          |                                                                                                    |  |
| ID chyby:<br>Typ chyby:<br>Kód chyby:<br>Úroveň:     | SO0524<br>30 | 10472891<br><b>WARNING</b> | Popis:                   | <sub>SO</sub><br>Typ prvku:<br>Kód prvku:<br>10918469<br>Ověřte, zda byl objekt dokončen opravdu 30. 6. 2011 (úvodní<br>migrace dat do RÚIAN). Pokud z dostupné dokumentace datum<br>dokončení neznáte, nechte pole prázdné. |  |

*Obr. 10 – Varování na datum dokončení 30. 6. 2011 na obrazovce Výsledky kontrol*

#### **Jak dále postupovat:**

- Pokud je datum dokončení stavebního objektu skutečně 30. 6 2011 (resp. 6/2011), pokračujte ve schvalování. Toto hlášení je typu WARNING (varování) a NZ lze schválit.
- Pokud skutečné datum dokončení neznáte, vymažte údaj 30. 6. 2011 a pole nechte prázdné. NZ schvalte i přes varování na nevyplněné TEA.

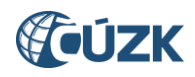

# <span id="page-8-0"></span>**1.2 Změny v reklamacích**

#### <span id="page-8-1"></span>**1.2.1 Povinné zadání důvodu zamítnutí**

Zamítat by se měly pouze neoprávněné reklamace. Aby bylo možné zjistit, z jakého důvodu je reklamace neoprávněná, zavádíme nově do ISÚI povinné zadání důvodu zamítnutí reklamace.

Po volbě **Zamítnout reklamaci** (v seznamu reklamací nebo v detailu reklamace) se zobrazí dialogové okno, kam se stručně vyplní důvod zamítnutí reklamace. Po vyplnění důvodu zamítnutí se stisknutím **Zamítnout**  reklamace zamítne. Bez vyplnění důvodu zamítnutí se zamítnutí neprovede. Případně lze bez provedení zamítnutí zavřít okno kliknutím na **Zrušit zamítnutí** nebo na křížek.

Důvod zamítnutí se automaticky uloží do pole **Poznámka řešitele.** Všechny reklamace (včetně zamítnutých) jsou k dohledání prostřednictvím funkce **Výpis reklamací**.

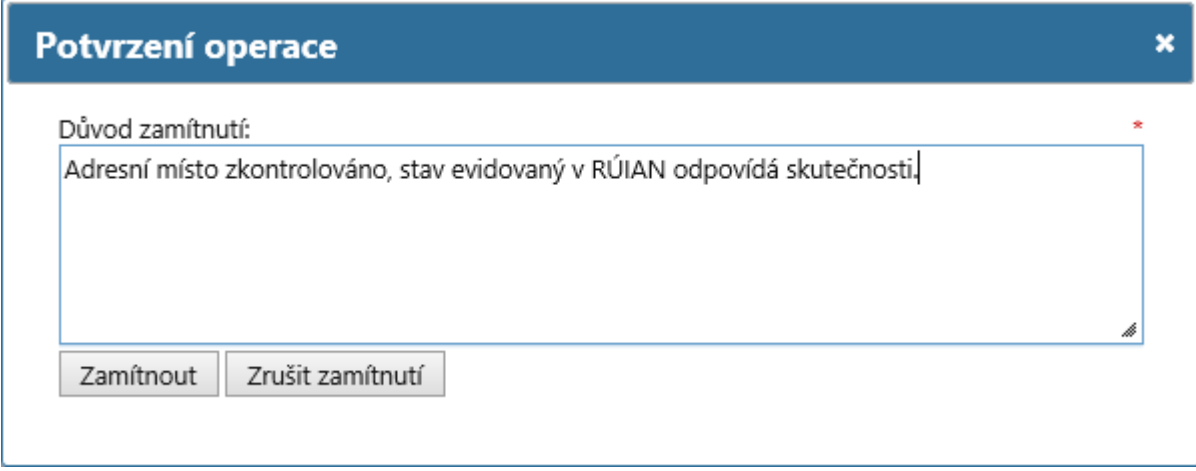

*Obr. 11 – Dialogové okno pro zadání důvodu zamítnutí*

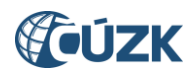

#### <span id="page-9-0"></span>**1.2.2 Možnost předání reklamace na StÚ MOMC**

Ve verzi 3.1 byla dále rozvinuta funkčnost předávání reklamace mezi agendami zavedená ve verzi 3.0 (viz [Novinky ISÚI a VDP verze 3.0](https://www.cuzk.cz/Uvod/Produkty-a-sluzby/RUIAN/1-Editacni-agendovy-system-ISUI/Editacni-agendovy-system-ISUI/Novinky-ISUI_VDP-v-RUIAN-3_0.aspx) kapitola 1.2).

Nově je v územně členěných statutárních městech se stavebními úřady na úřadech městské části či obvodu umožněno předávat reklamace adresních míst na stavební úřad.

Použití funkce je zcela totožné, jako je popsáno v novinkách předešlé verze. Nově jsou však u adresních míst v nabídce stavebních úřadů pro předání uvedeny i stavební úřady na městských obvodech a částech, do jejichž působnosti reklamovaný prvek spadá.

| Přiřazení editora |                                                 |          |                |              |  |  |  |
|-------------------|-------------------------------------------------|----------|----------------|--------------|--|--|--|
| Území dokumentu:  | Obec : Praha (okres Hlavní město Praha)         |          |                |              |  |  |  |
| Agenda:           | ○ Obec ● StÚ                                    |          |                |              |  |  |  |
|                   | Seznam editorů s působností pro území dokumentu |          |                |              |  |  |  |
| Zkratka           | <b>Název</b>                                    | IČO      | <b>Telefon</b> | Akce         |  |  |  |
| CBU               | Český báňský úřad                               | 00025844 |                | <b>Vyber</b> |  |  |  |
| TST_ceskyb        | Český báňský úřad TEST                          |          |                |              |  |  |  |
| MDDU              | Drážní úřad                                     | 61379425 |                |              |  |  |  |
| Praha4            | Městská část Praha 4                            | 00063584 |                | <b>Vyber</b> |  |  |  |
| MObrany           | Ministerstvo obrany                             | 60162694 |                | <b>Vyber</b> |  |  |  |
| MDopravy          | Ministerstvo dopravy                            | 66003008 |                | <b>Vyber</b> |  |  |  |

*Obr. 12 – Stavební úřad na MOMC v nabídce stavebních úřadů pro předání reklamace*

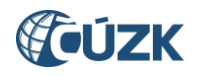

#### <span id="page-10-0"></span>**1.2.3 Doplnění možnosti vyhledání podle typu a kódu reklamovaného prvku ve Výpisu reklamací**

Od aktuální verze byla rozšířena možnost vyhledávání reklamací na obrazovce **Výpis reklamací** o hledání podle typu a kódu reklamovaného prvku. Pole **Typ prvku** a **Kód prvku** můžete vyplnit při hledání reklamací na konkrétní prvek, případně je můžete použít samostatně (např. jen reklamace na adresní místa). Nová pole lze kombinovat se všemi dosavadními poli.

Novou funkčnost využijete například tehdy, pokud k prvku, u kterého řešíte správnost údajů nebo jej editujete, budete potřebovat zjistit historii reklamací, které pro tento prvek byly dříve řešeny.

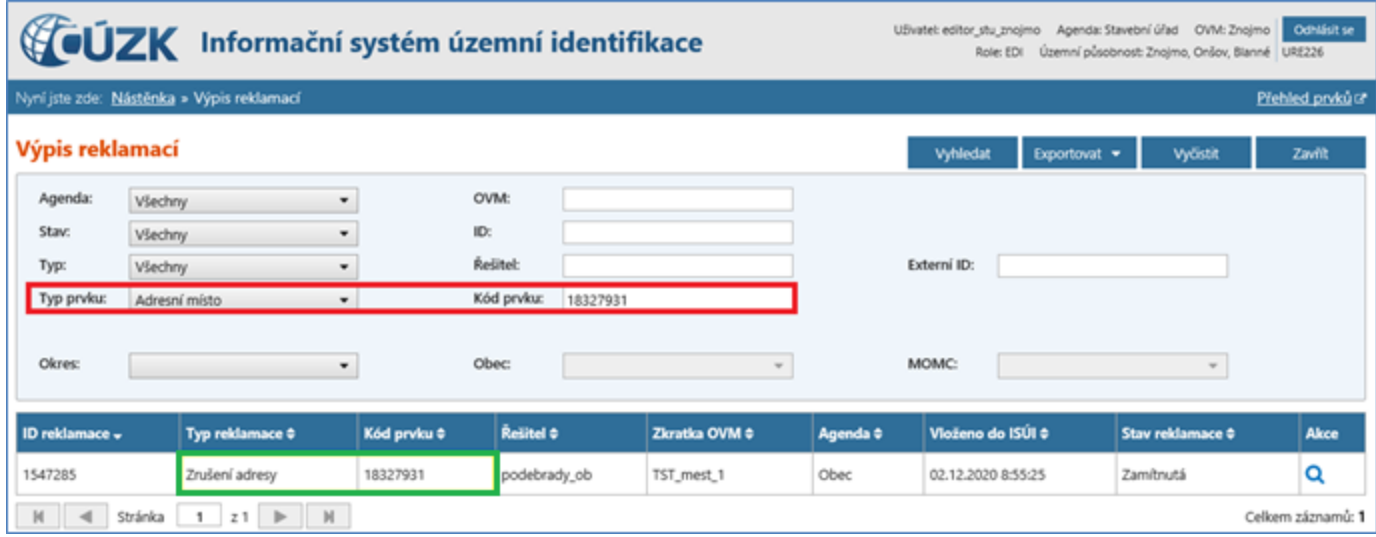

*Obr. 13 – Vyhledání reklamací pro konkrétní prvek (červeně jsou zvýrazněna nová pole Typ prvku a Kód prvku)*

|                 | WOUZK Informační systém územní identifikace<br>Odhlásit se<br>Agenda: Stavební úřad OVM: Znojmo<br>Uživatel: editor_stu_znojmo<br>Územní působnost: Znojmo, Onšov, Blanné URE226<br>Role: EDI |                |                    |               |          |                                 |                  |                  |
|-----------------|----------------------------------------------------------------------------------------------------|----------------|--------------------|---------------|----------|---------------------------------|------------------|------------------|
|                 | Nyní jste zde: Nástěnka » Výpis reklamací                                                                                                    |                |                    |               |          |                                 |                  | Přehled prvků (2 |
| Výpis reklamací |                                                                                                    |                |                    |               |          | <b>Vyhledat</b><br>Exportovat = | <b>Vyöstit</b>   | Zavřít           |
| Agenda:         | Všechny                                                                                                    | ٠              | OVM:<br>TST_mest_1 |               |          |                                 |                  |                  |
| Stav:           | Všechny                                                                                                    | $\blacksquare$ | ID:                |               |          |                                 |                  |                  |
| Typ:            | Všechny                                                                                                    | $\blacksquare$ | Reliteb            |               |          | Externí ID:                     |                  |                  |
| Typ prvku:      | Ulice                                                                                                    | ۰              | Kód prvku:         |               |          |                                 |                  |                  |
| Okres:          |                                                                                                    | ÷              | Obec:              | v             |          | MOMC:                           |                  |                  |
| ID reklamace -  | Typ reklamace $\phi$                                                                                                    | Kód prvku ¢    | <b>Resitel ¢</b>   | Zkratka OVM ¢ | Agenda ¢ | Vloženo do ISÚI ¢               | Stav reklamace ¢ | Akce             |
| 1547287         | Zrušení ulice                                                                                                    | 321133         | podebrady_ob       | TST mest 1    | Obec     | 02.12.2020 8:55:55              | Zamítnutá        | Q                |
| 1547286         | Oprava ulice                                                                                                    | 320561         | podebrady ob       | TST mest 1    | Obec     | 02.12.2020 8:55:37              | Zamítnutá        | Q                |
| 1547268         | Doplnění ulice                                                                                                    |                | podebrady_ob       | TST_mest_1    | Obec     | 02.12.2020 8:55:46              | Vyřízená         | QNZa             |
| 1547131         | Doplnění ulice                                                                                                    |                | podebrady ob       | TST_mest_1    | Obec     | 19.10.2020 15:21:32             | Zamítnutá        | Q                |

*Obr. 14 – Příklad dalšího využití: Vyhledání všech reklamací na prvek zadaného typu na vybraném OVM*

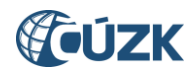

#### <span id="page-11-0"></span>**1.2.4 Doplnění filtračních podmínek pro CSV sestavu vyhledaných reklamací**

Ve **Výpisu reklamací** byla provedena další úprava: Pro sestavu vyhledaných reklamací ve formátu CSV byla nově doplněna filtrační kritéria. Filtrační kritéria najdete v doprovodném TXT souboru, který je generován spolu s CSV sestavou. Do TXT souboru jsou generovány všechny zadané filtrační podmínky pro generovanou sestavu podobně jako je tomu v hlavičce sestavy v PDF.

| Exportovat $\triangle$ | Vyčistit |
|------------------------|----------|
| <b>PDF</b>             |          |
| <b>CSV</b>             |          |
| XML                    |          |

*Obr. 15 – Export sestavy v CSV*

| Celkem vypsaných reklamací:<br>Datum vytvoření výpisu: | 2<br>07.12.2020 11:51 |
|--------------------------------------------------------|-----------------------|
| Parametry výběru:                                      |                       |
| Agenda:                                                | Všechny               |
| IOVM:                                                  | Drevniky              |
| Stav reklamace:                                        | Vložená               |
| ID reklamace:                                          |                       |
| Typ reklamace:                                         | Všechny               |
| Rešitel:                                               |                       |
| Externí ID:                                            |                       |
| Typ prvku:                                             | Adresní místo         |
| Kód prvku:                                             |                       |
| l0kres:                                                |                       |
| l0bec :                                                |                       |
|                                                        |                       |

*Obr. 16 – Nová část (orámovaná červeně) souboru TXT s informacemi o CSV sestavě*

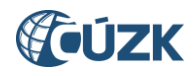

## <span id="page-12-0"></span>**1.3 Změny v Přehledu prvků**

#### <span id="page-12-1"></span>**1.3.1 Zrušení typu prvku Kraj, přejmenování Městského obvodu Prahy na Obvod Prahy**

Vlivem nového *zákona č. 51/2020 Sb. o územně správním členění státu a o změně souvisejících zákonů*, který vstoupil v účinnost 1. 1. 2021 a současném zrušení *zákona č. 36/1960 Sb. o územním členění státu* dochází k několika změnám v členění státu, které musely být zohledněny též v ISÚI a RÚIAN (a také VDP – viz [kapitola 2\)](#page-16-0).

#### **Zrušení typu prvku Kraj**

Bez náhrady je zrušen prvek typu **Kraj** a zároveň všech 8 prvků tohoto typu. Při vyhledávání v Přehledu prvků tak již nenaleznete **Kraj** v nabídce prvků pro vyhledávání.

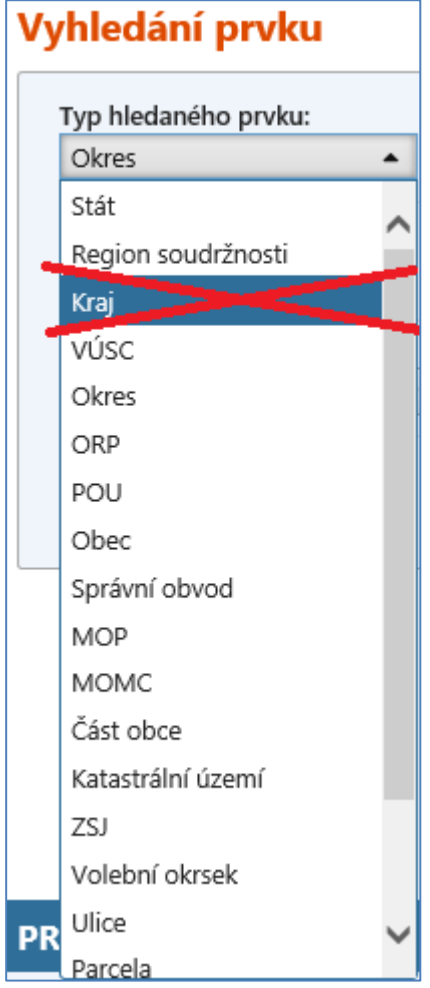

*Obr. 17 – Volba Typ hledaného prvku v Přehledu prvků, rušený prvek Kraj*

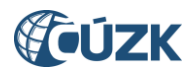

Zároveň jsou zrušeny všechny možnosti přechodu na prvek typu **Kraj** z nadřazených a podřazených prvků.

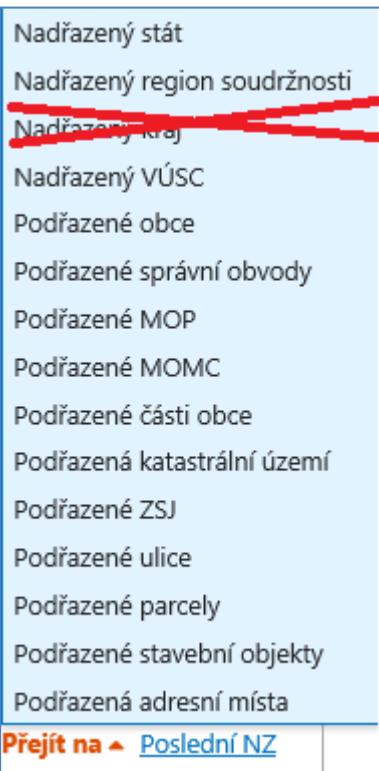

*Obr. 18 – Volba Přejít na, rušený typ prvku Kraj*

Údaj o nadřazeném kraji byl odstraněn také z detailu prvku typu **Okres**.

Z Marushky je odstraněna možnost zobrazovat hranice krajů. Z nabídky pod záložkou **Vrstvy** je z části **Vyšší územní prvky** vypuštěna položka **Kraj 1960**.

Rušeným typem prvku **Kraj** jsou kraje z roku 1960 (8 krajů, např. *Severočeský*).

Vyšší územně samosprávné celky (VÚSC) z roku 2000, kde většina VÚSC má slovo *kraj* v názvu, nadále existují a nadále jsou v RÚIAN vedeny (14 VÚSC, např. *Ústecký kraj*).

#### **Změna typu prvku Městský obvod Prahy (MOP) na Obvod Prahy**

Další změnou je přejmenování prvku typu **Městský obvod Prahy (MOP)**, v Přehledu prvků ho nyní naleznete pod novým názvem **Obvod Prahy.**

Samotná funkčnost a vyhledávání Obvodů Prahy a jejich názvy, kódy a lokalizace jsou totožné jako u dosavadních MOP.

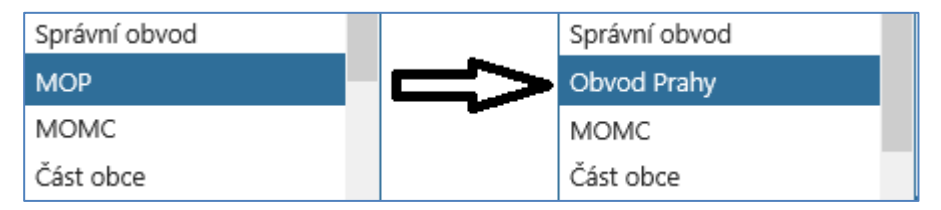

*Obr. 19 – Volba typu hledaného prvku, dosavadní MOP nově Obvod Prahy*

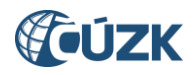

## <span id="page-14-0"></span>**1.3.2 Změny příslušnosti obcí k POU, ORP a okresům**

Nový zákon o územně správním členění státu přináší nově skladebnost *ORP* **do** *okresů* s výjimkami vyjmenovanými v prováděcí vyhlášce. U některých obcí proto od 1. 1. 2021 dochází ke změně příslušnosti k okresu nebo POU a ORP.

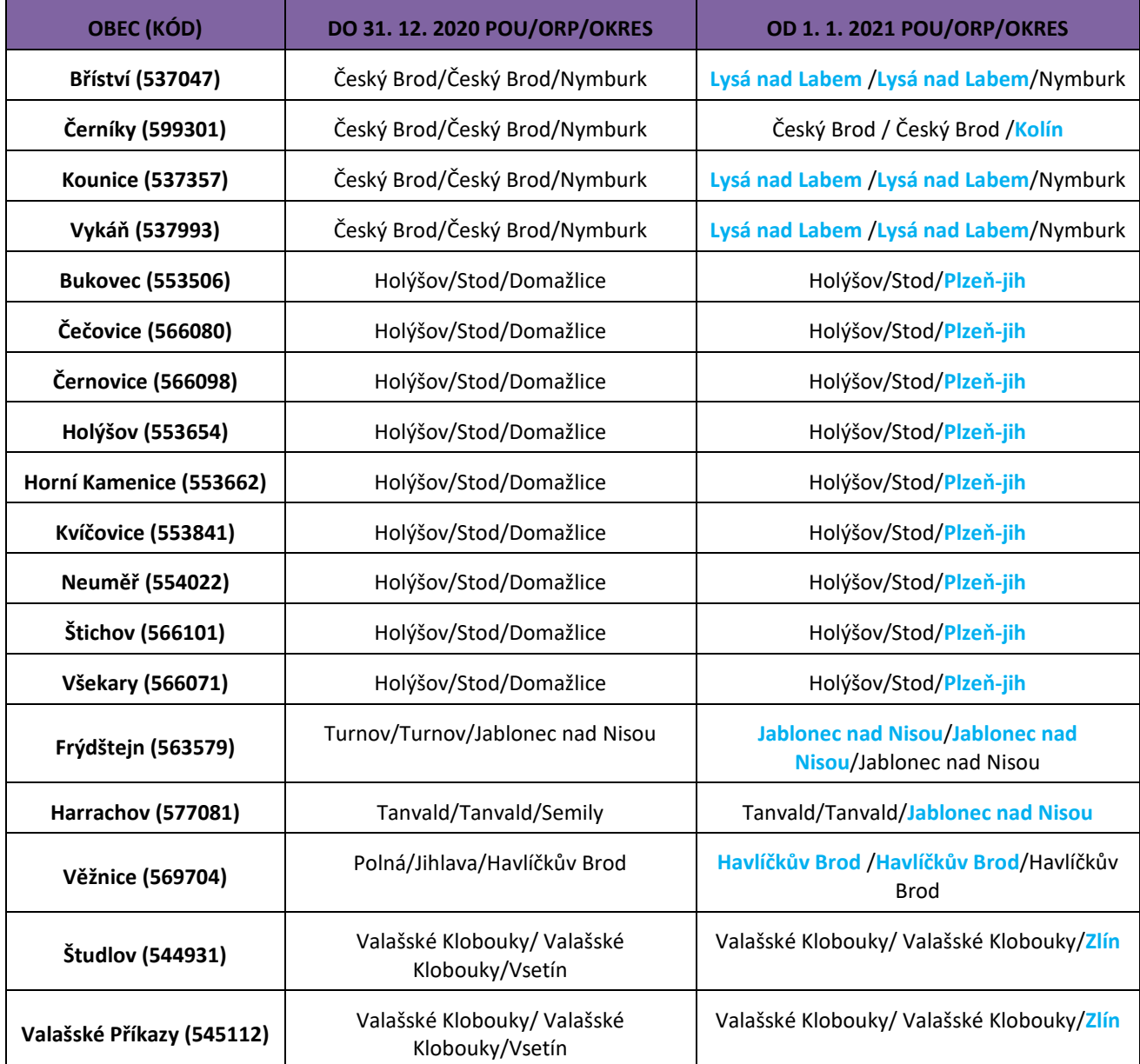

*Tab. 1 – Změny příslušnosti obcí k POU, ORP a okresům*

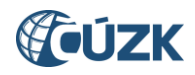

ORP a POU lze nyní nově vyhledávat podle okresu, do filtračních podmínek bylo vloženo nové pole **Okres**. **(1)** To umožňuje nová vazba v databázi mezi ORP a okresem, která nahradila dosavadní vazbu mezi ORP a VÚSC (vliv nově zavedené skladebnosti).

Do tabulky s vyhledanými POU a ORP byly přidán sloupec **Okres (2),** do nabídky **Třídit podle** přibylo třídění podle okresu. **(3)**

Obce lze nově vyhledávat podle ORP a POU. Do filtračních podmínek byla přidána pole **ORP** a **POU (A)** (stávající možnost vyhledávání podle okresu zůstala zachována).

Do tabulky s vyhledanými obcemi byl přidán sloupec **ORP**. **(B)**

Upravena byla také funkčnost **Přejít na…** 

- Pro **Okres** byla doplněna možnost přejít na **Podřazené ORP** a **Podřazené POU**.
- Pro **OPR** a **POU** byla doplněna možnost přejít na **Nadřazený okres**. **(4)**

| Vyhledání prvku |                                                                                                    |             |              |                  |       | Nové hledání                                   |  |
|-----------------|----------------------------------------------------------------------------------------------------|-------------|--------------|------------------|-------|------------------------------------------------|--|
| POU             | Typ hledaného prvku:<br>$\overline{\phantom{a}}$                                                                              |             |              |                  |       |                                                |  |
| VÚSC:           | Okres:<br>ORP:<br>2<br>$\checkmark$<br>$\checkmark$<br>Středočeský kraj<br>Kladno<br>$\blacktriangledown$                     |             |              |                  |       |                                                |  |
| Filtr<br>Název  | Třídit podle:<br>$\blacktriangledown$<br>název, ORP, Okres, VÚSC<br>začíná na<br>$\blacktriangledown$<br>$\blacktriangledown$ |             |              |                  |       |                                                |  |
|                 |                                                                                                    |             |              |                  |       | Hledat                                         |  |
| Kód             | <b>Název</b>                                                                                                    | <b>ORP</b>  | <b>Okres</b> | <b>VÚSC</b>      | Akce  |                                                |  |
| 94              | Kladno                                                                                                    | Kladno      | Kladno       | Středočeský kraj |       | Q O O Přejít na + Poslední NZ                  |  |
| 116             | Unhošť                                                                                                    | Kladno      | Kladno       | Středočeský kraj | Q O Q | Nadřazený stát<br>Nadřazený region soudržnosti |  |
| 108             | Slaný                                                                                                    | Slaný       | Kladno       | Středočeský kraj | Q     | Д<br>Nadřazený VÚSC                            |  |
| 124             | Velvary                                                                                                    | Slaný       | Kladno       | Středočeský kraj | Q O Q | Nadřazený okres<br>Nadřazená ORP               |  |
| M               | Stránka<br>21                                                                                                    | $\mathbb N$ |              |                  |       | Podřazené obce                                 |  |

*Obr. 20 – Změny na obrazovce pro vyhledání POU*

| Vyhledání prvku |                                                                |            |              |                  | Nové hledání                |  |  |
|-----------------|----------------------------------------------------------------|------------|--------------|------------------|-----------------------------|--|--|
| Obec            | Typ hledaného prvku:<br>۰<br>□ Pouze zrušené prvky             |            |              |                  |                             |  |  |
| VÚSC:           | ORP:<br>Okres:<br>POU:<br>A<br>۰                               |            |              |                  |                             |  |  |
| Filtr<br>Název  | Třídit podle:<br>kladno<br>۰<br>začíná na<br>۰<br>okres, název |            |              |                  |                             |  |  |
|                 |                                                                | В          |              |                  | Hledat                      |  |  |
| Kód             | <b>Název</b>                                                   | <b>ORP</b> | <b>Okres</b> | <b>VÚSC</b>      | <b>Akce</b>                 |  |  |
| 571580          | Kladno                                                         | Hlinsko    | Chrudim      | Pardubický kraj  | Q O Přejít na v Poslední NZ |  |  |
| 532053          | Kladno                                                         | Kladno     | Kladno       | Středočeský kraj | Q O Přejít na v Poslední NZ |  |  |

*Obr. 21 – Změny na obrazovce pro vyhledání obce*

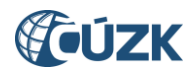

# <span id="page-16-0"></span>**2. ZMĚNY VE VDP**

Vlivem účinnosti *zákona č. 51/2020 Sb. o územně správním členění státu a o změně souvisejících zákonů* (viz [kapitola](#page-12-0) 1.3) dochází k obdobným změnám také ve Veřejném dálkovém přístupu.

# <span id="page-16-1"></span>**2.1 Zrušení typu prvku Kraj (1960), přejmenování Městského obvodu Prahy na Obvod Prahy**

Bez náhrady je zrušen typ prvku **Kraj (1960)**. Ze sloupce pro výběr typu prvku na obrazovce pro vyhledání prvků je tak **Kraj (1960)** vypuštěn. Z vyhledávání okresů je odstraněna možnost vyhledat okres podle **Kraj (1960)**. Z detailu okresu a obce je vypuštěn údaj o nadřazeném kraji (1960). Z volby **Přejít na:** v detailu prvků je vypuštěna volba **Kraj (1960)**. Ze záložky **Vrstvy** v Marushce je vypuštěna vrstva **Kraj 1960**.

Dosavadní typ prvku **Městský obvod Prahy** je přejmenován na **Obvod Prahy**. Ve všech volbách a sestavách kde dosud figuroval **Městský obvod Prahy** (nebo **Městský obvod** či **MOP**) je nahrazen novým názvem **Obvod Prahy**. Všechny funkce, názvy a kódy prvků typu Obvod Prahy a jejich lokalizace zůstávají beze změny. Na záložce **Vrstvy** v Marushce je přejmenována vrstva **Městské obvody Prahy** na **Obvody Prahy**.

Prvky **Kraj (1960)** a **Městský obvod Prahy** byly dosud umístěné v oddělené části sloupce **Dřívější členění**, která se nyní ruší. **Kraj (1960)** je vypuštěn, **Obvod Prahy** se přesouvá mezi **Obec** a **Správní obvod Prahy,**  kam hierarchicky náleží.

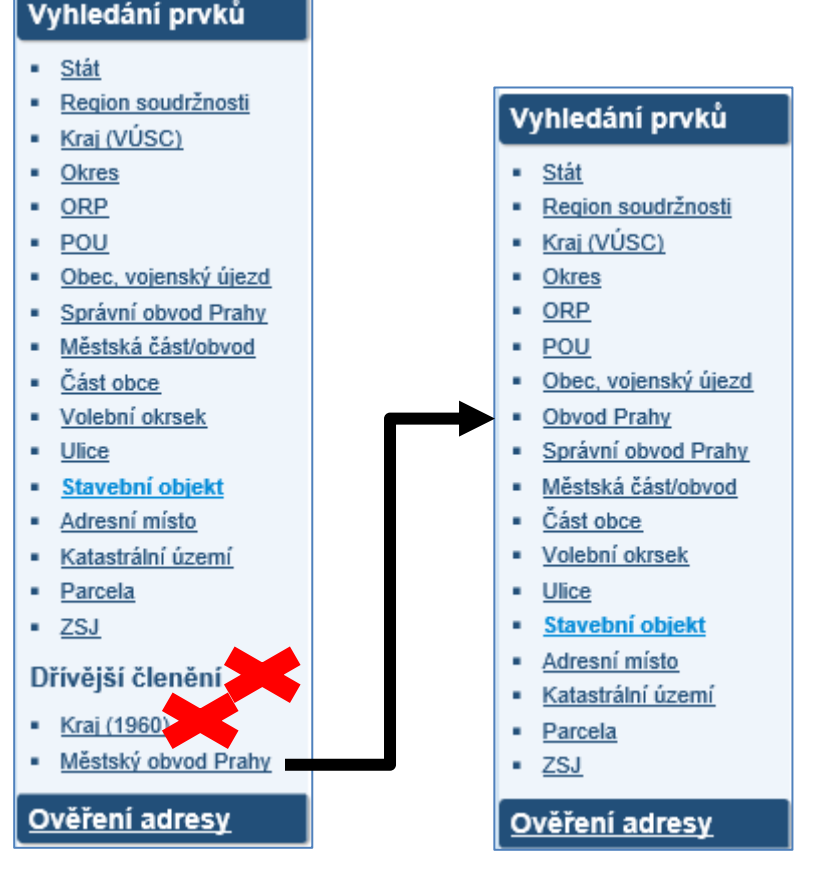

*Obr. 22 – Vyhledání prvků, zrušení položky Kraj (1960), přejmenování a přesun položky Městský obvod Prahy*

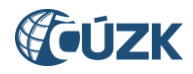

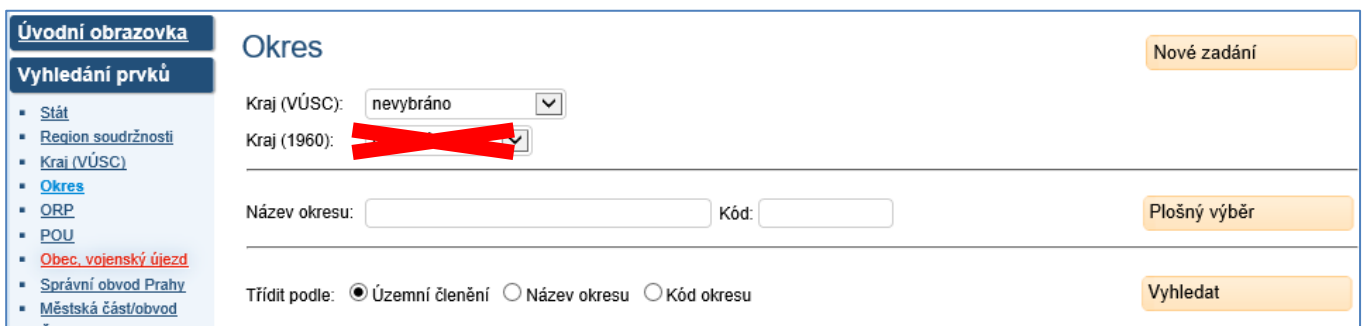

*Obr. 23 – Zrušené pole Kraj (1960) ve formuláři pro vyhledání okresu*

| Úvodní obrazovka<br>Vyhledání prvků                                                                            | Obec, vojenský újezd - detail                                                                                              |                                                       |                                                       |                                   | Kód: 540170                         |
|----------------------------------------------------------------------------------------------------|----------------------------------------------------------------------------------------------------|-------------------------------------------------------|-------------------------------------------------------|-----------------------------------|-------------------------------------|
| · Stát<br>· Region soudržnosti<br>• Kraj (VÚSC)<br>• Okres<br>$\cdot$ ORP<br>$- POU$<br>· Obec, vojenský újezd | Region soudržnosti:<br>Kraj (VÚSC):<br>Obec s rozšířenou<br>působností (ORP):<br>Obec s pověřeným obecním<br>úřadem (POU): | Střední Čechy<br>Středočeský kraj<br>Dobříš<br>Dobříš | Kraj (19 <sub>0</sub> -<br>$-10$<br>Příbram<br>Okres: |                                   | Informace k datu<br>Zobrazit v mapě |
| · Správní obvod Prahy<br>· Městská část/obvod<br>• Část obce<br>• Volební okrsek<br>· Ulice                    | Název:                                                                                                    | Drevníky                                              | Stát<br>Přejít na:<br>Název - 2.p.                    | $\checkmark$<br>Drevník: Drevníků | Přejít                              |
| · Stavební objekt<br>• Adresní místo<br>· Katastrální území<br>· Parcela<br>$\overline{\phantom{a}}$ ZSJ       | Status:<br>Rozsah členění:<br>Typ členění:                                                                                 | Obec                                                  | Název - 3.p:<br>Název - 4.p:<br>Název - 5.p:          | Drevníkům; Drevníkám<br>Drevníky  |                                     |
| Dřívější členění<br>• Kraj (1960)<br>· Městský obvod Prahy                                                     | Statistický kód LAU 2:<br>Datum vzniku:                                                                                    | CZ020B540170                                          | Název - 6.p:<br>Název - 7.p:                          | Drevníkách<br>Drevníky            |                                     |

*Obr. 24 – Zrušený údaj o Kraji (1960) v detailu obce (obdobně v detailu okresu)*

| Veřejný dálkový přístup              |              |                          |                     |  |  |  |
|--------------------------------------|--------------|--------------------------|---------------------|--|--|--|
|                                      |              |                          | Seznam obvodů Prahy |  |  |  |
| Generované k datu:<br>Počet položek: |              | 8.12.2020 11:02:35<br>11 |                     |  |  |  |
| Vyhledávací podmínky                 |              |                          |                     |  |  |  |
| Název obvodu Prahy:                  |              | Nevybráno                |                     |  |  |  |
| Kód:                                 |              | Nevybráno                |                     |  |  |  |
| Plošný výběr:                        |              | Nevybráno                |                     |  |  |  |
| Kód                                  | <b>Název</b> |                          |                     |  |  |  |
| 19                                   | Praha 1      |                          |                     |  |  |  |
| 27                                   | Praha 2      |                          |                     |  |  |  |
| 35                                   | Praha 3      |                          |                     |  |  |  |

*Obr. 25 – Název sestavy Seznam obvodů Prahy (dosud Seznam městských obvodů Prahy)*

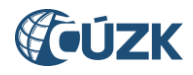

## <span id="page-18-0"></span>**2.2 Nové možnosti vyhledávání a přechodu mezi POU, ORP a Okresem**

V souvislosti se změnou v územním členění dochází ke změnám příslušnosti obcí k okresům nebo POU a ORP. Seznam obcí, kde dochází ke změnám je uveden v *Tab. 1* v [kapitole](#page-14-0) [1.3.2.](#page-14-0)

Spolu s touto změnou díky novým vazbám mezi POU, ORP a okresem doplňujeme možnosti vyhledávání a přechodu mezi prvky:

- Do vyhledávání ORP a POU je nově přidáno pole **Okres**. ORP a POU tak lze vyhledávat podle nadřazeného okresu.
- Do **Přejít na:** v detailu okresu jsou nově přidány přechody na podřazené **ORP** a **POU**.
- Do **Přejít na:** v detailu ORP a POU je nově přidán přechod na nadřazený **Okres**. Přechod je možný zároveň proklikem v nově zobrazovaném okrese v údajích v horní části obrazovky.

Tabulka s vyhledanými ORP a POU je rozšířena o sloupec **Okres**.

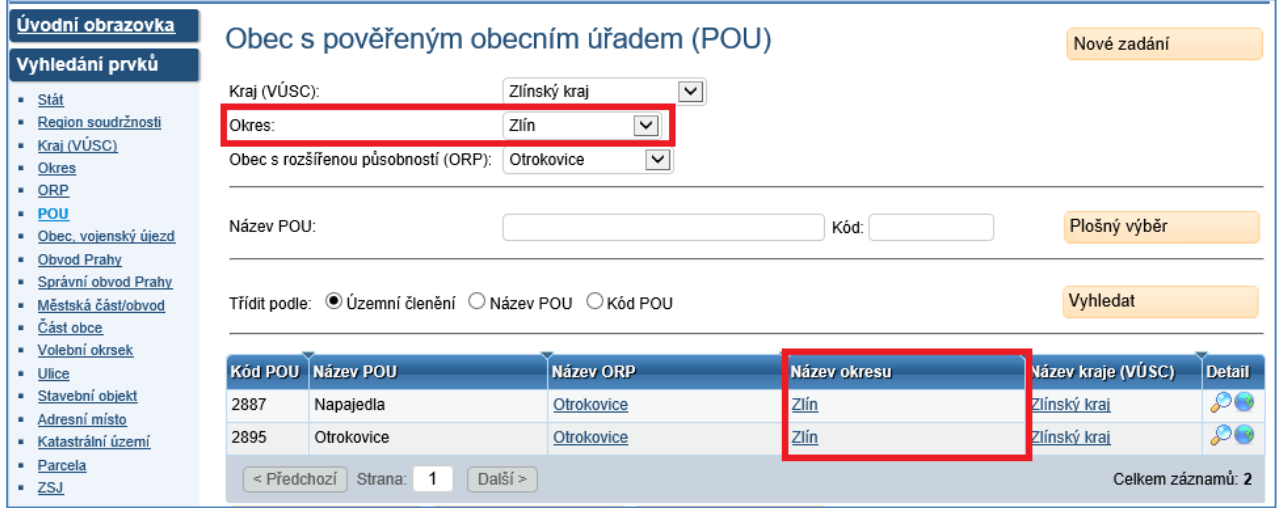

*Obr. 26 – Nové pole Okres ve vyhledávání POU; nový sloupec Název okresu*

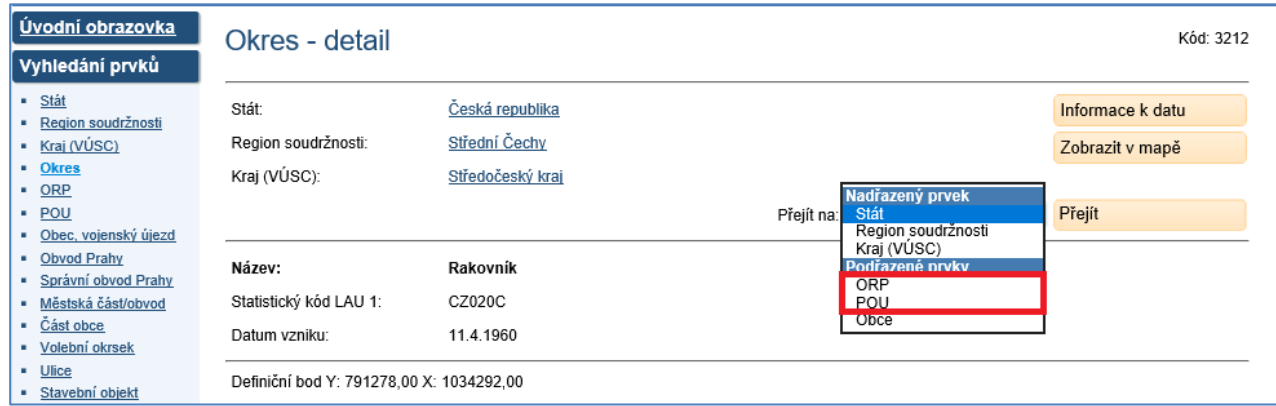

*Obr. 27 – Nové možnosti přechodu na podřazené ORP a POU v detailu okresu*

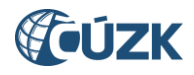

# <span id="page-19-0"></span>**2.3Doplnění přechodů v detailu volebního okrsku**

Do detailu volebního okrsku byly vloženy přechody na nadřazené **POU**, **ORP**, **Okres**, **Kraj (VÚSC)** a **Region soudržnosti**. Dosud bylo možné přecházet pouze na nadřazenou **Obec** a podřazená **Adresní místa**.

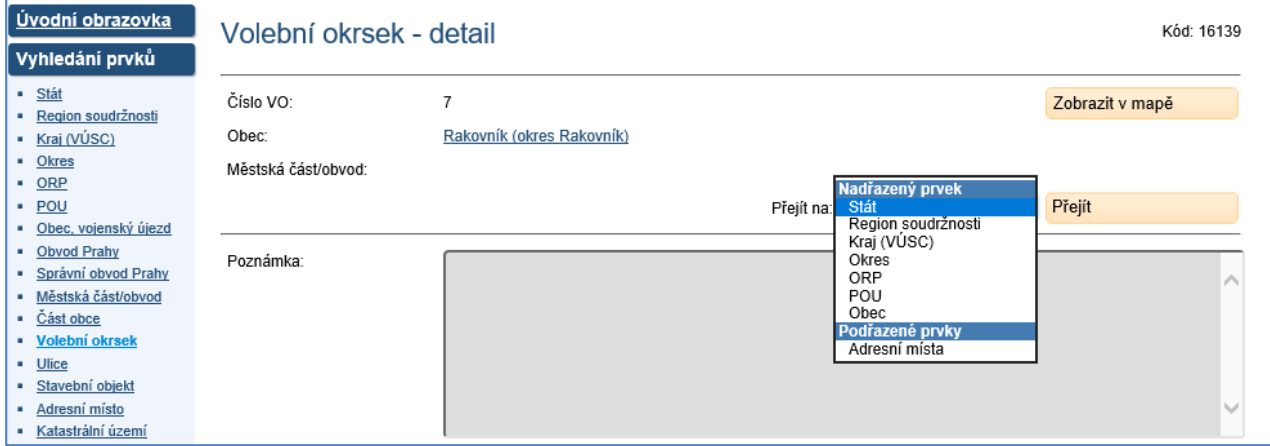

<span id="page-19-1"></span>*Obr. 28 – Nabídka Přejít na v detailu volebního okrsku*

## **2.4Změny ve VFR**

Struktury VFR budou zpětně kompatibilní a pouze se upraví rozšířením o nové elementy a zrušením povinnosti u nepoužívaných elementů. Nedojde k přejmenování elementů **Mop**, které představují prvek **Městský obvod Prahy** (nově **Obvod Prahy**).

Upravené XSD pro soubory VFR, které budou generované od ledna 2021, jsou ke stažení zde: (ZIP) Nové [XSD pro VFR.](https://www.cuzk.cz/Uvod/Produkty-a-sluzby/RUIAN/2-Poskytovani-udaju-RUIAN-ISUI-VDP/Dopady-zmeny-zakona-c-51-2020-Sb/2020_08_28_vf.aspx)

Změny vyplývající ze *zákona č. 51/2020 Sb. o územně správním členění státu a o změně souvisejících zákonů* budou na začátku ledna 2021 jednorázově provedeny skriptem do databáze a VFR na to bude reagovat standardním vygenerováním změnových souborů, ve kterých budou všechny změny obsaženy. Bude se jednat o následující změny:

- v části **ZaniklePrvky** se objeví všechny zrušené **Kraje** (staré kraje 1960)
- u všech prvků **Okres** dojde k odstranění vazby na **Kraj**
- u všech prvků **ORP** dojde k doplnění nové vazby na **Okres** a odstranění vazby na **VÚSC**

Odstraněním vazby je myšleno její vyprázdnění, protože vazba v XSD povolená zůstane, jen budou příslušné elementy prázdné.

První měsíční stavové soubory v nové struktuře budou vygenerovány standardně 1. 2. 2021 (se stavem k 31. 1. 2021)

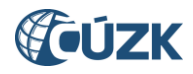

# **3. PODPORA ČÚZK**

<span id="page-20-0"></span>Podrobnější informace o ISÚI/RÚIAN a uživatelské postupy pro práci v ISÚI jsou k dispozici na webových stránkách RÚIAN [https://ruian.cuzk.cz/.](https://ruian.cuzk.cz/)

V případě, že potřebné informace a odpovědi na Vaše otázky nenaleznete, můžete se obrátit na podporu ČÚZK:

- [Kontaktní formulář Helpdesk](https://helpdesk.cuzk.cz/)
- Telefon: 284 044 455

Konkrétní dotaz můžete zapsat do Helpdesku také prostřednictvím aplikace ISÚI, kde je potřeba vyplnit Váš kontaktní email, aby odpověď nebyla odeslána pouze na podatelnu.

**Při zasílání dotazu uvádějte, prosím, konkrétní informace o daném problému (např. o jaký SO nebo AM se jedná), může se tak významně zkrátit doba řešení Vašeho požadavku.**

Helpdesk z ISÚI je přístupný na každé stránce vpravo dole:

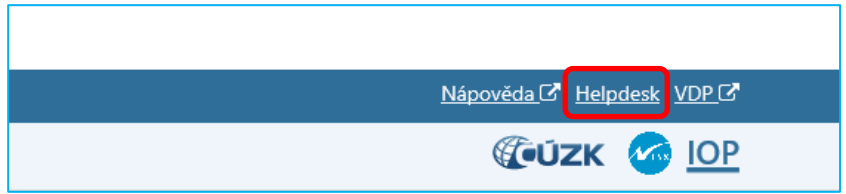

Podrobný postup práce v ISÚI (i s Helpdeskem) si můžete prohlédnout a vyzkoušet ve školící aplikaci UPK ISÚI: UPK ISÚI - [Program pro školení a testování uživatelů ISÚI,](http://elearning.cuzk.cz/upk/data/toc.html) která je k dispozici na [https://ruian.cuzk.cz](https://ruian.cuzk.cz/) v sekci [4. Školení uživatelů ISÚI/RÚIAN/VDP](http://www.cuzk.cz/Uvod/Produkty-a-sluzby/RUIAN/4-Skoleni-uzivatelu-RUIAN-ISUI-VDP/Skoleni-uzivatelu-RUIAN-ISUI-VDP.aspx#ui_4).